## Entre en la Secretaría Virtual y seleccione **Solicitudes/Trámites generales/Presentación Electrónica General:**

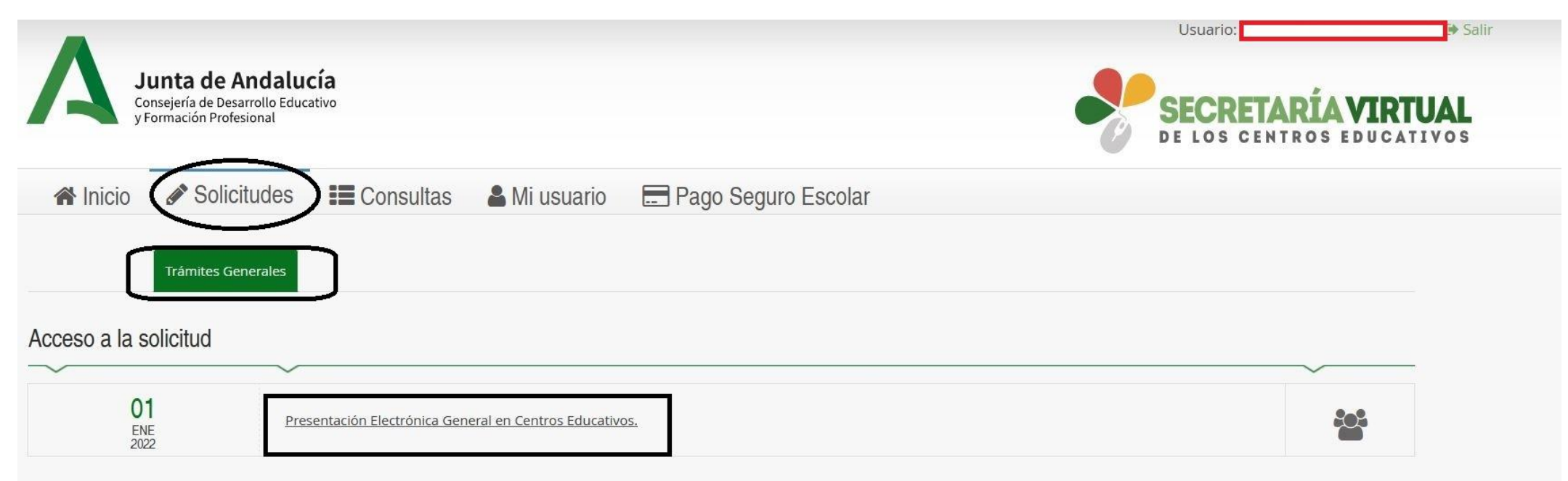

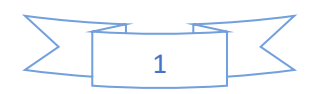

## Identifíquese con el certificado, clave o usuario que desee.

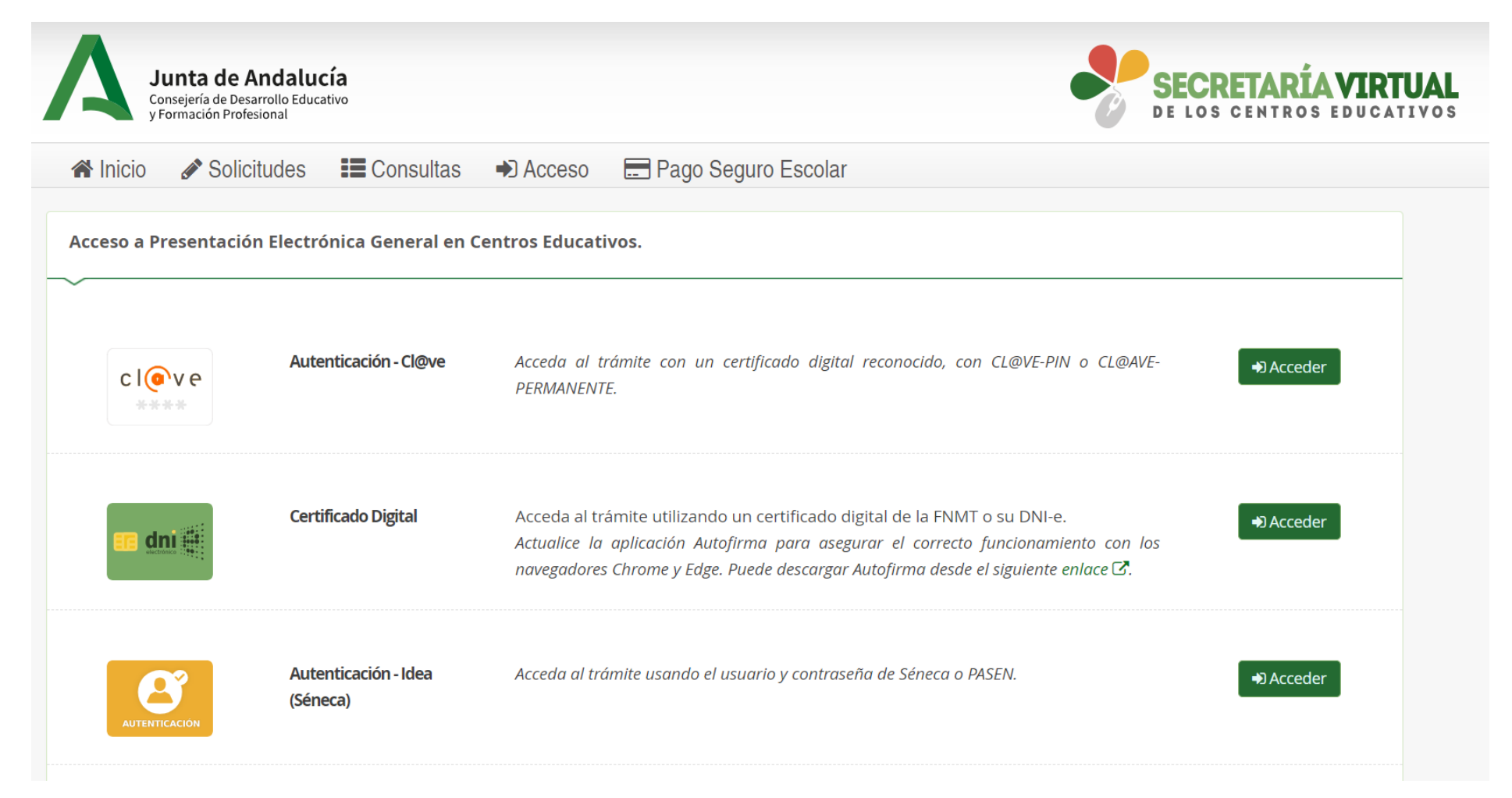

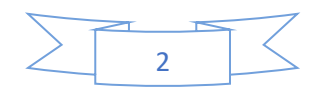

Siga las instrucciones en pantalla. Primero, rellene sus datos:

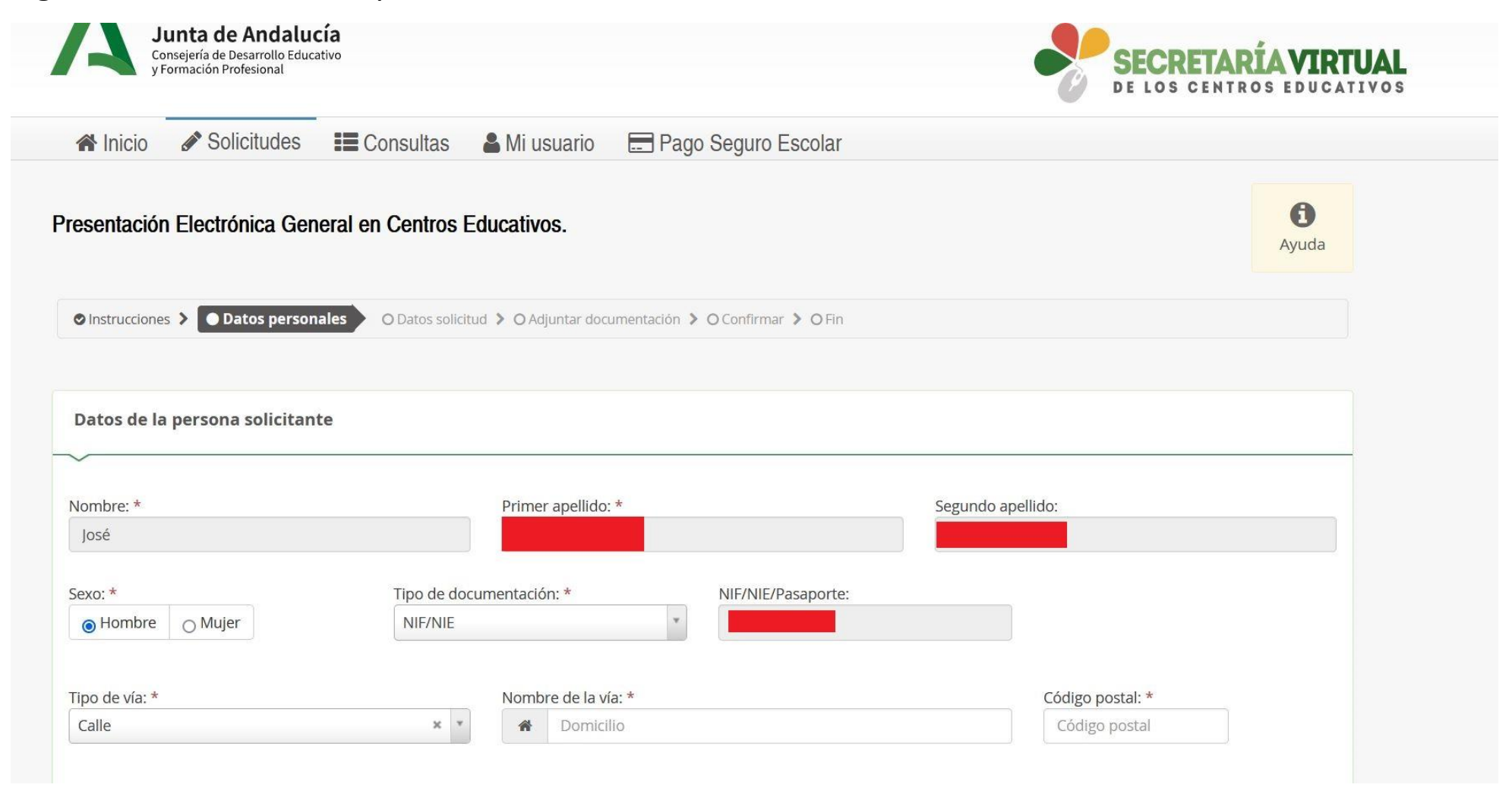

Luego, continúe guardando si lo estima oportuno y haga clic en siguiente:

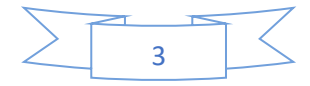

## En la página siguiente, **datos de la solicitud,** introduzca el código del centro, 11700408, y seleccione nuestra escuela:

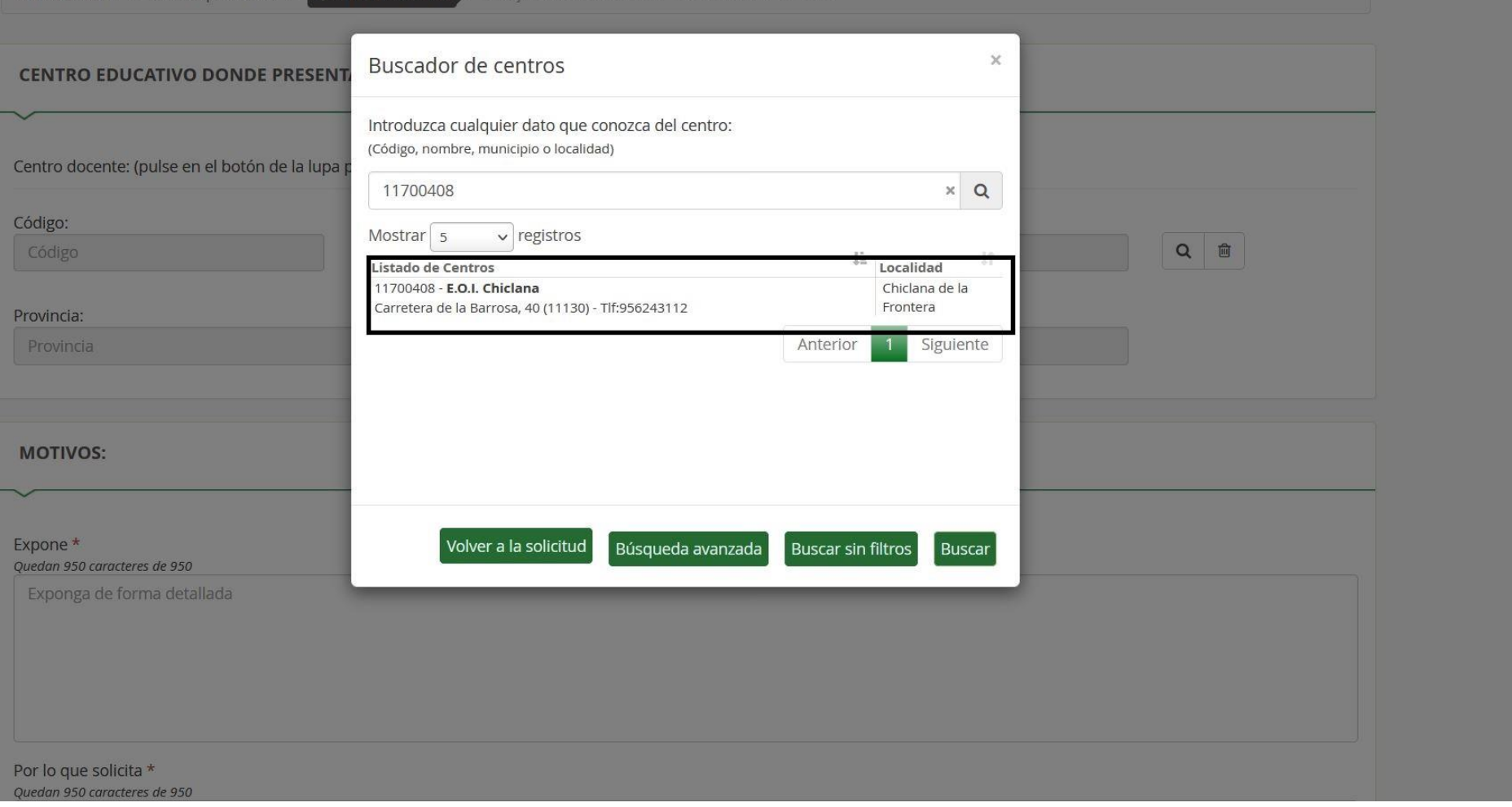

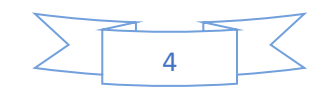

Rellene el Expone/Solicita con el trámite correspondiente: **Devolución de Tasas, Traslado de Expediente o Anulación de Matrícula**. Seleccione también el valor correspondiente en el remitente y haga clic en siguiente:

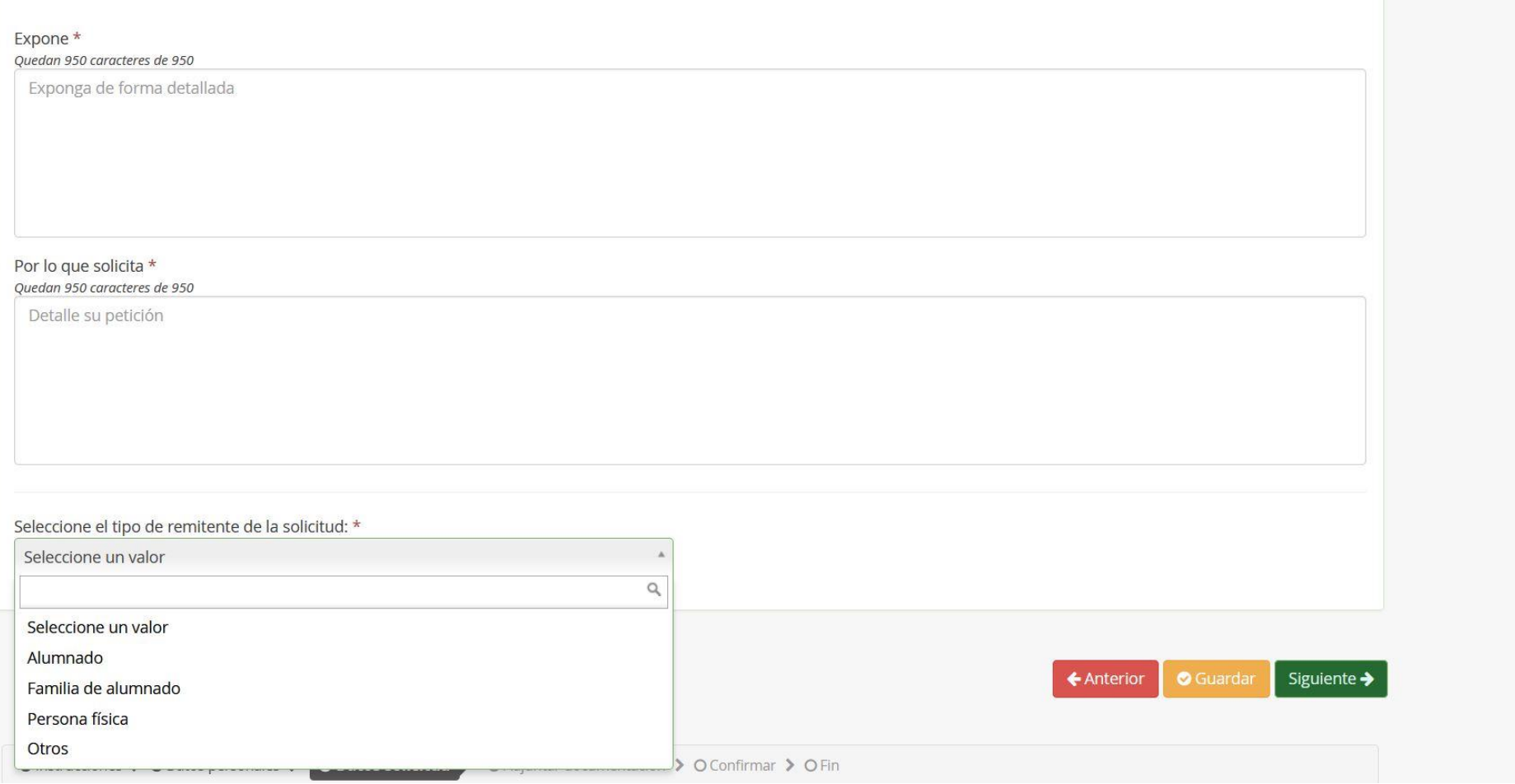

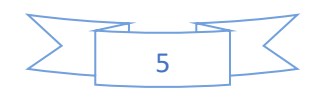

Adjunte la documentación correspondiente según se especifique en cualquiera de los tres apartados de nuestra web, **Devolución de Tasas, Traslado de Expediente o Anulación de Matrícula.**

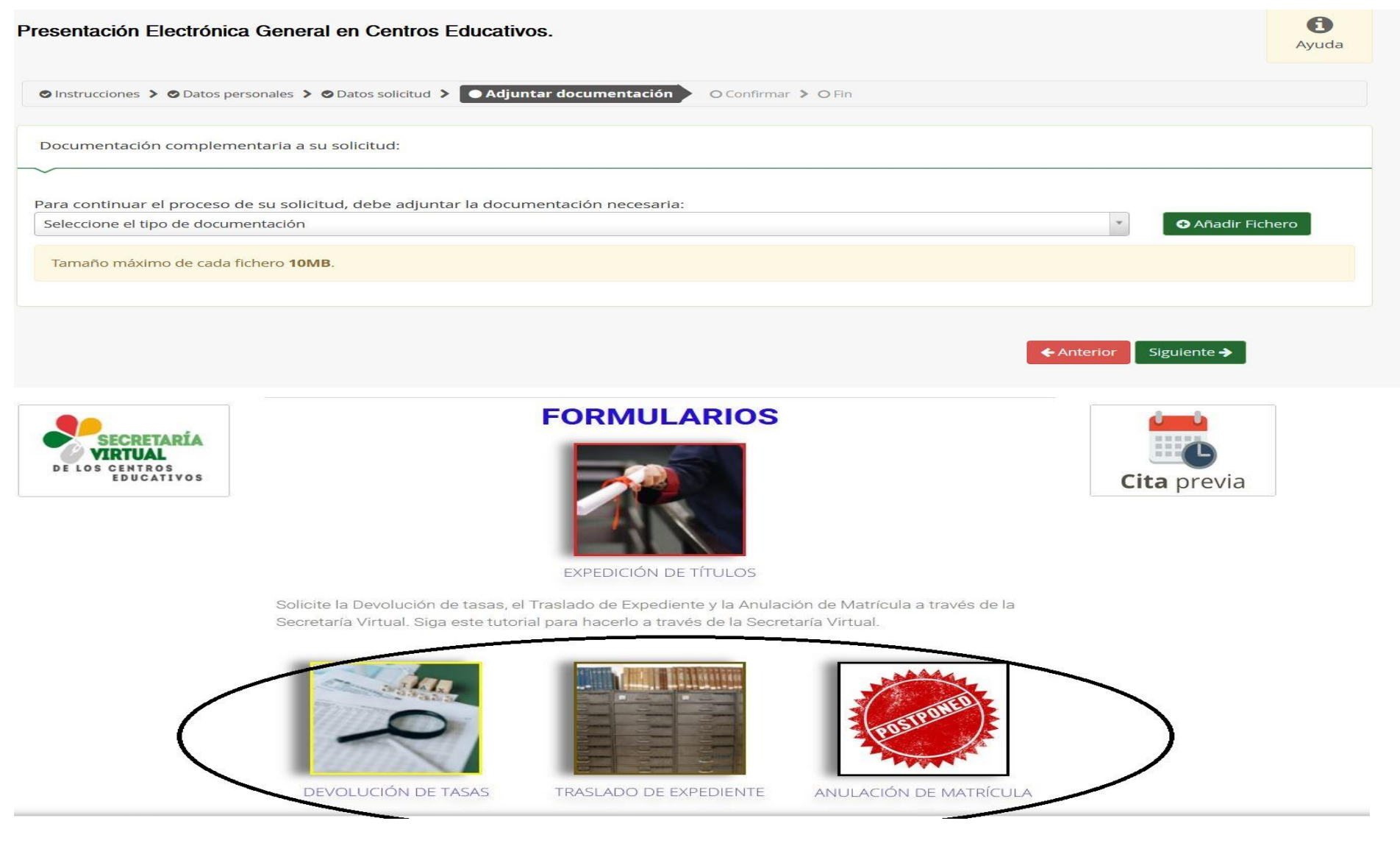

6

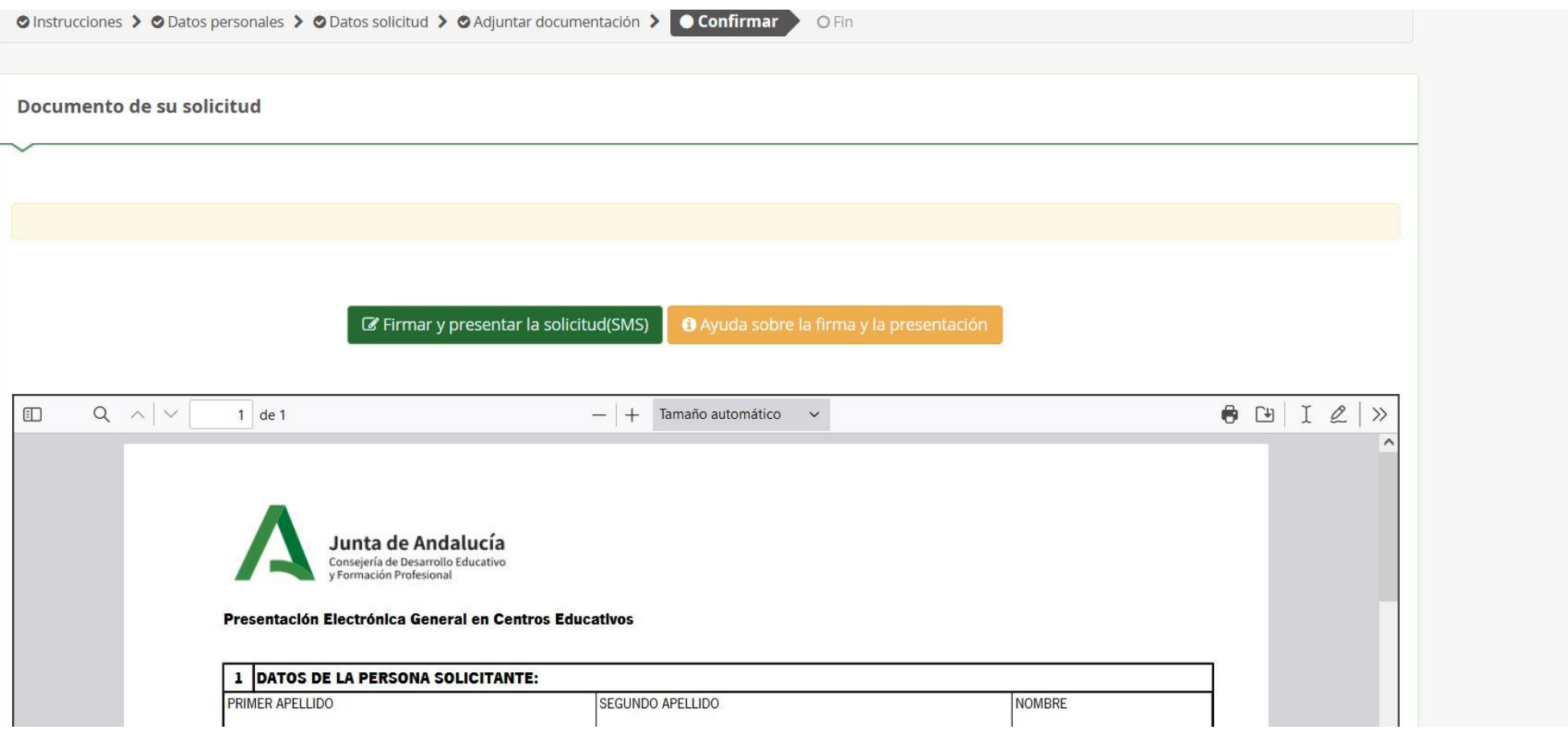

## Finalmente, firme y presente su solicitud tras leerla detenidamente:

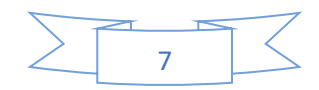